**推奨品**

株式会社バッファロー製 品番 WZR-AGL300NH

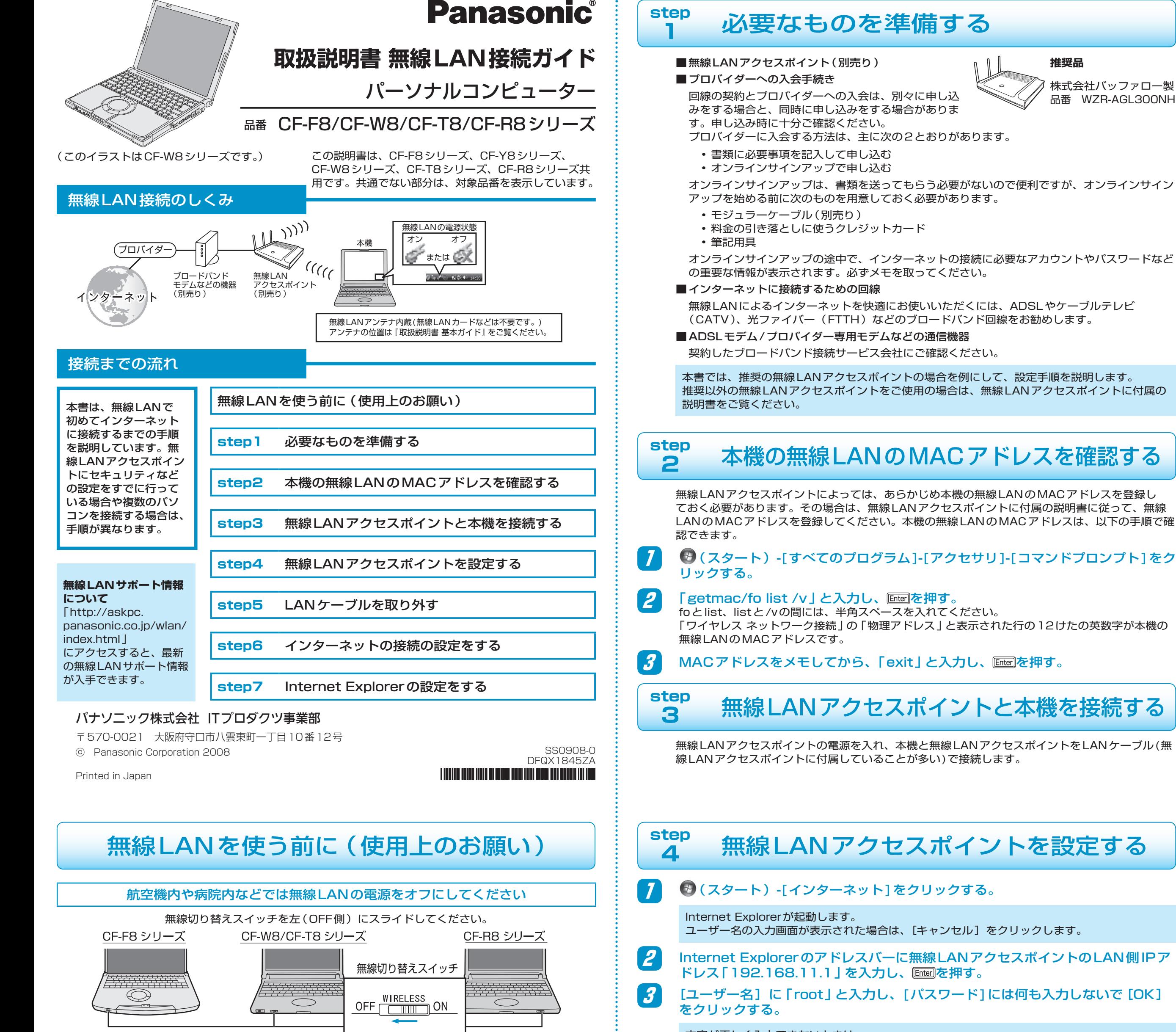

文字が正しく入力できないときは…

- 日本語が入力される
	- 平和全の調査のことはあるのは、平和全の調査を持っています。
- 英字が大文字で入力される
	- **Shift を押しながら Caps Lock を押して、Caps Lock状態を解除する。**
- 回囮回などを押すと、数字が入力される を押して、テンキーモードを解除する。

### 4 [無線設定]をクリックし、「WPS機能」の[使用する]をクリックしてチェック マークを外して[設定]をクリックする。

<mark>5</mark> [TOP] をクリックする。

# 6 データの暗号化を設定する。

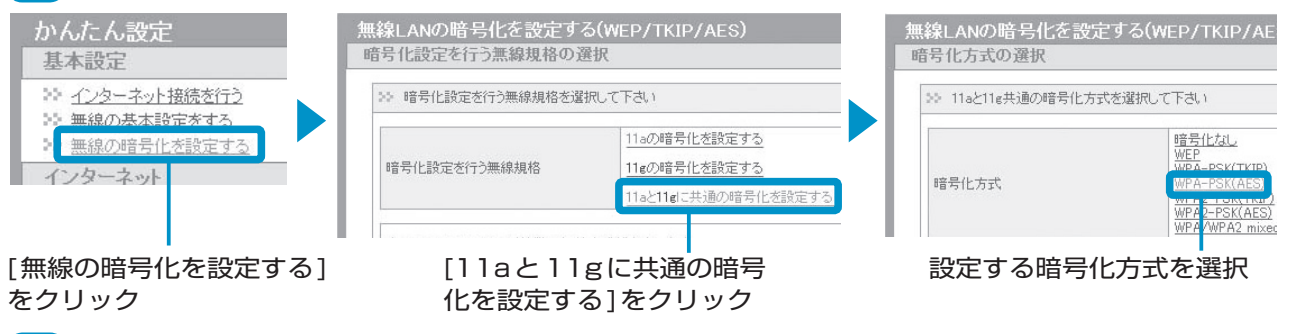

# 7 (手順6で[WPA-PSK(AES)]を選択した場合の手順です) 無線LANアクセスポイントにパソコンを認識させるためのキー(文字列)を入力 し、[設定]をクリックする。

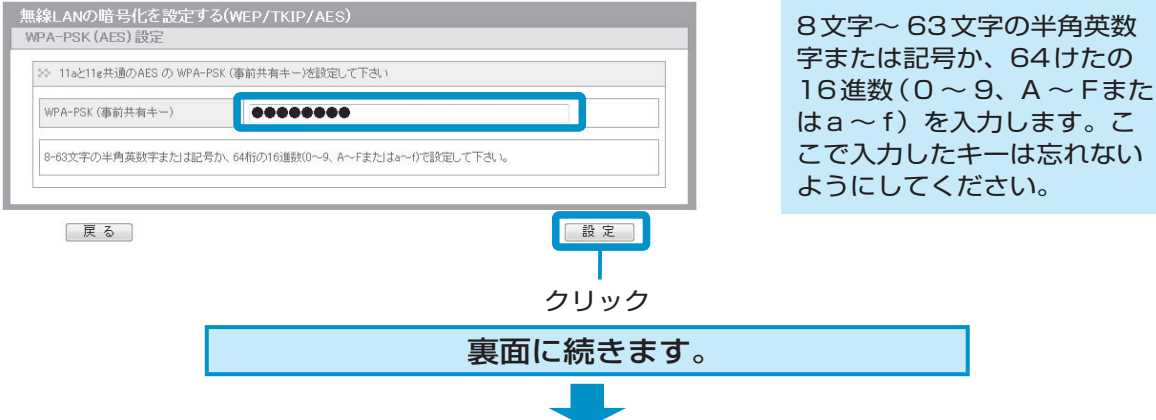

# 屋外ではIEEE802.11aを無効にしてください

IEEE802.11a(5.2GHz/5.3GHz帯無線LAN/ W52、W53)を使って屋外で通信を行うことは、電 波法で禁止されています。無線LANの電源がオンの状 態で本機を屋外で使用する場合(屋外のFREESPOT を利用する場合など)は、あらかじめIEEE802.11a を無効に設定しておいてください。

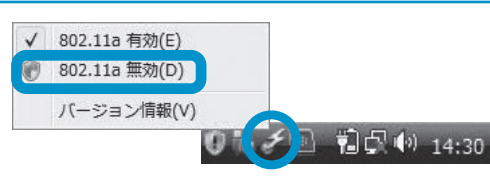

## 無線LANによるデータの傍受やハードディスク内への侵入に注意してください

無線LANをお使いの場合、ネットワークを経由して、ハードディスク内のデータを盗み見られた り、共有しているファイルなどにアクセスされるおそれがあります。

本書をお読みになり、セキュリティに関する設定(暗号化など)を行ってから、無線LANをお使い ください。

# IEEE802.11aのJ52のみに対応のパソコンや無線LANアクセスポイントとは通信ができません

「IEEE802.11a」対応の無線LANであっても、J52にしか対応していない機器が存在します。 本機の無線LANはW52、W53、W56対応のため、J52のみに対応している機器とは通信ができ ません(IEEE802.11b/gでの通信は可能です)。

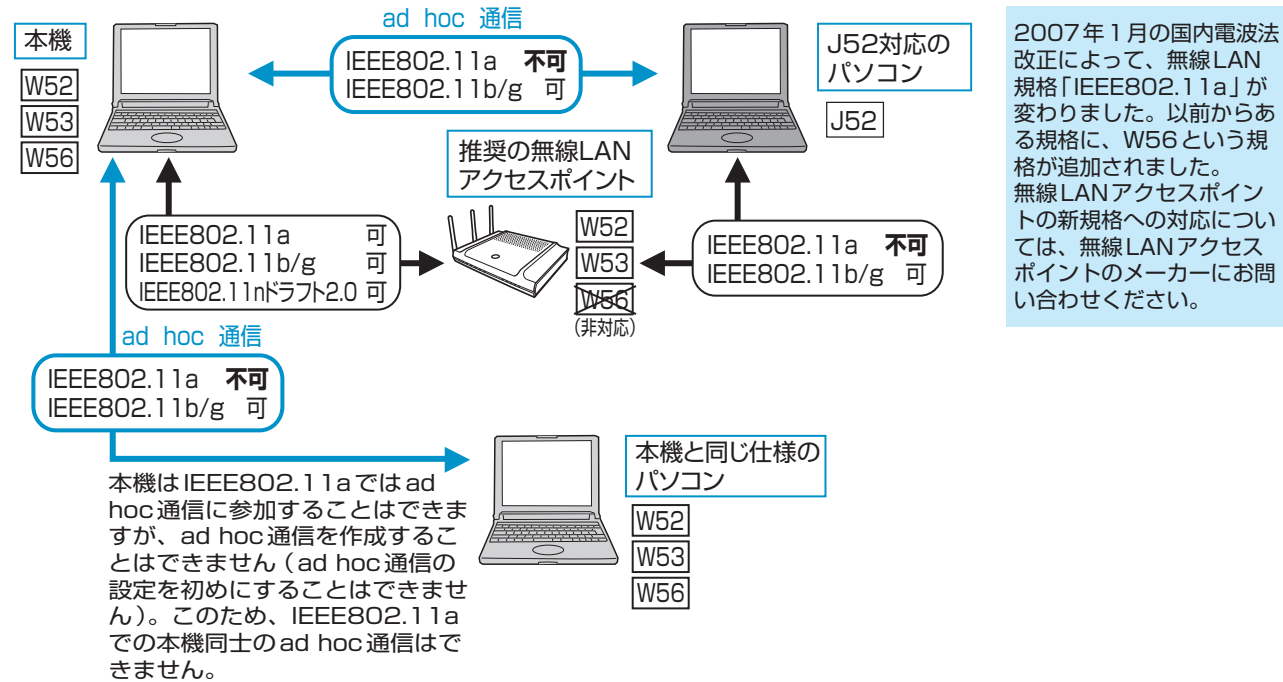

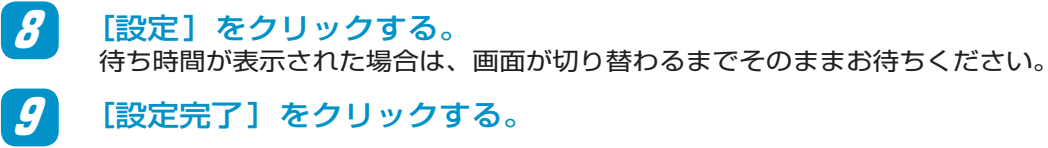

# ※をクリックし、画面を閉じる。

# **無線LANの電源をオンにする。**

無線切り替えスイッチを右(ON側)にスライドしてください。

IEEE802.11aを使う場合は、画面右下の通知領域の ダイをクリックし、[802.11a 有効]に チェックマークが付いていることを確認する。

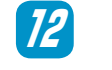

画面右下の通知領域の 中 または 中 をクリックし、[ネットワークに接続] をク リックする。

# ■<mark>な</mark> 接続する無線LANアクセスポイントをクリックして、[接続] をクリックする。

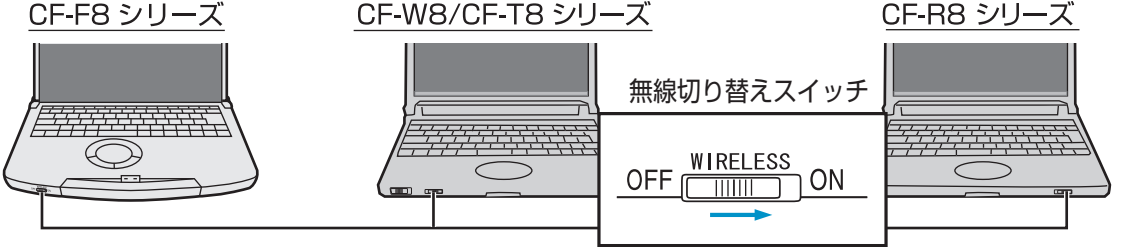

接続する無線LANアクセスポイントをクリック • 推奨の無線LANアクセスポイントの場合、初期設 定では無線LANアクセスポイント名が、無線LAN アクセスポイント底面に記載されている番号(例え ば、001Dで始まる文字)で表示されます。

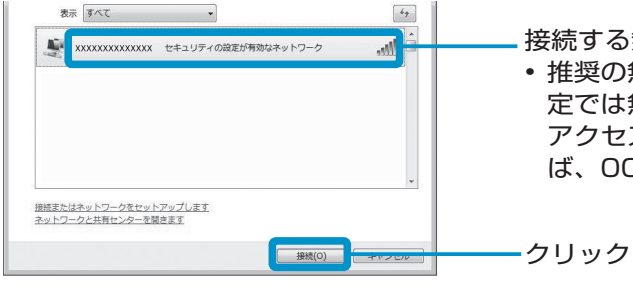

- ネットワークキーの入力が間違っていませんか? (16進数とASCII文字を間違えている、 大文字/小文字を間違えているなど)もう一度入力してください。
- 無線LANアクセスポイントとパソコン両方の暗号化設定を削除すると接続できますか? 接続できた場合は、暗号化の種類(WEPやTKIPなど)やネットワークキーを再設定して ください。

画面に無線LANアクセスポイントが表示されるまで、時間がかかる場合があります。しばらくお 待ちください。本機と無線LANアクセスポイントの距離が離れていたり間に障害物がある場合は、 機器を近づけたり、見通しのいい場所に移動した後、画面右側の → をクリックしてください。 無線LANアクセスポイントが見つからないときは、右の「Q&A」を確認してください。

# 14 無線LANアクセスポイントに接続する。

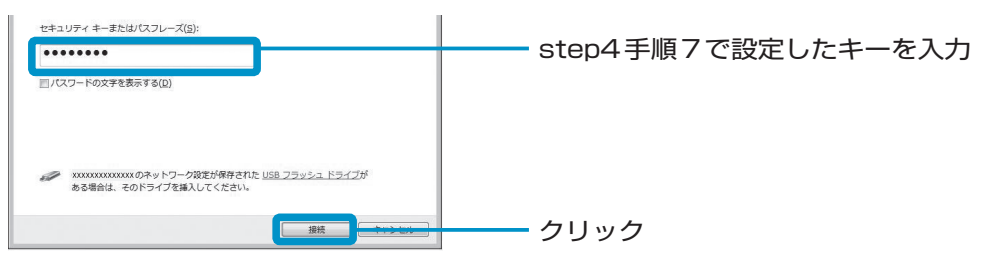

<mark>?</mark> プロバイダーから提供されたアカウントやパスワードを無線LANアクセスポイン トに設定する。

「正しく接続しました」が表示されれば、無線LANの設定は完了です。

3 [接続]をクリックする。 ● インターネットのプロパティ

 $|?|X|$ 全般 | セキュリティ | プライバシー | コンテンツ | 接続 | プログラム | 詳細設定 ホーム ページ

- [このネットワークを保存します]にチェックマークを付けると、パスワードや設定などが保 存されます。
- [この接続を自動的に開始します]にチェックマークを付けると、接続可能な範囲にいる場合 に自動的に電波を感知し、設定したアクセスポイント経由でインターネットに接続します。

- 4 [ダイヤルアップと仮想プライベートネットワークの設定]にダイヤルアップ接続 の接続名が表示されている場合は、接続名をクリックし、[ダイヤルしない]をク リックする。
- <mark>-7</mark> [LANの設定]をクリックする。

#### 接続が完了しない…

#### 15 [閉じる]をクリックする。

「ネットワークの場所の設定」画面が表示された場合は、ネットワークに接続する場所をクリック してください。

#### **step**

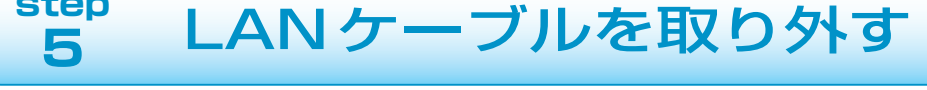

無線LANアクセスポイントと本機を結んでいるLANケーブルを取り外します。

### **step <sup>6</sup>** インターネットの接続の設定をする

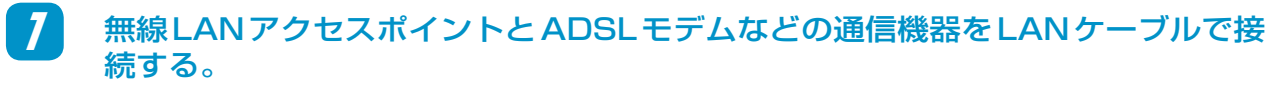

2 step4の手順1 ~ 3を行い、無線LANアクセスポイントの設定画面を開く。

お使いのネットワークと無線LANアクセスポイントの両方にルーター機能が内蔵されている場合 は、無線LANアクセスポイントを「ブリッジモード」に変更する必要があります。設定方法につ いては、無線LANアクセスポイントに付属の説明書をご覧ください。

## **step <sup>7</sup>** Internet Explorerの設定をする

# (\*)(スタート) をクリックする。

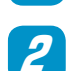

[インターネット]右クリックし、[インターネットのプロパティ]をクリックする。

6 プロバイダーなどの指示に従って各項目を設定し、[OK]をクリックする。

[OK] をクリックする。

# Q&A

#### 本機の無線LANのMACアドレスがわからないときは

「Step 2 本機の無線LANのMACアドレスを確認する」をご覧になり、本機のMACアドレスを確認してください。

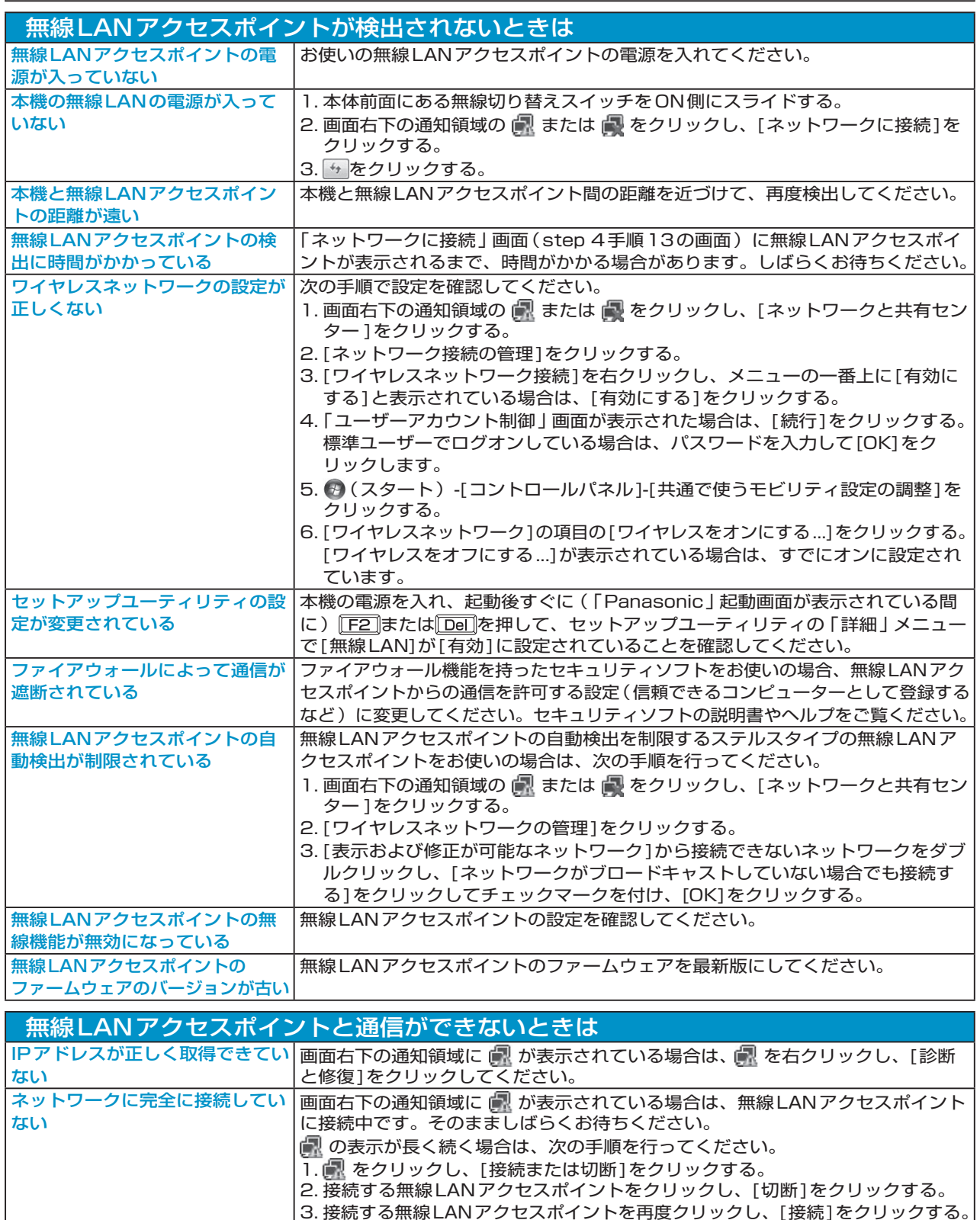

その他、「通信速度が遅い」や「ネットワークに接続できない」などのトラブルが解決で きない場合は、デスクトップの スをダブルクリックして、 い「困ったときのQ&A」を

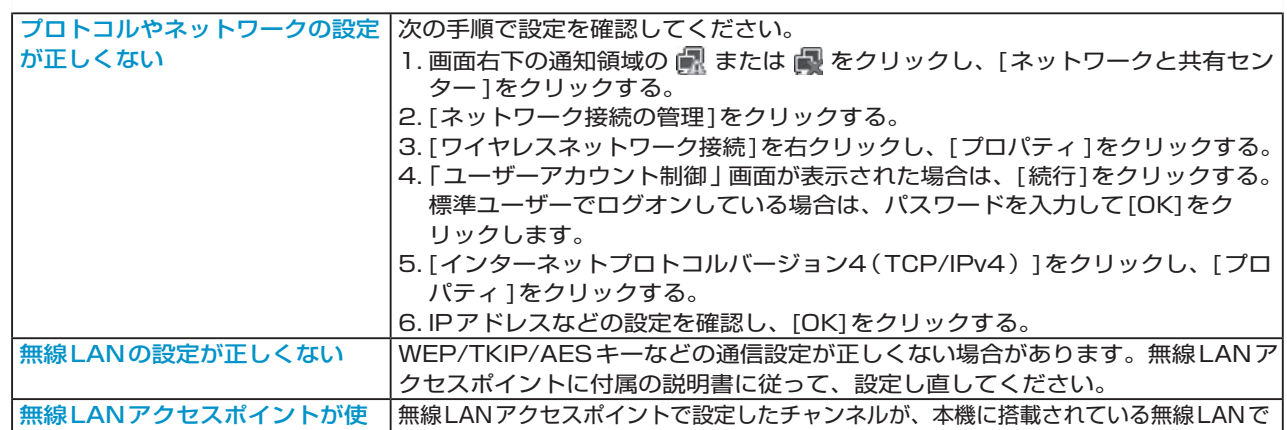

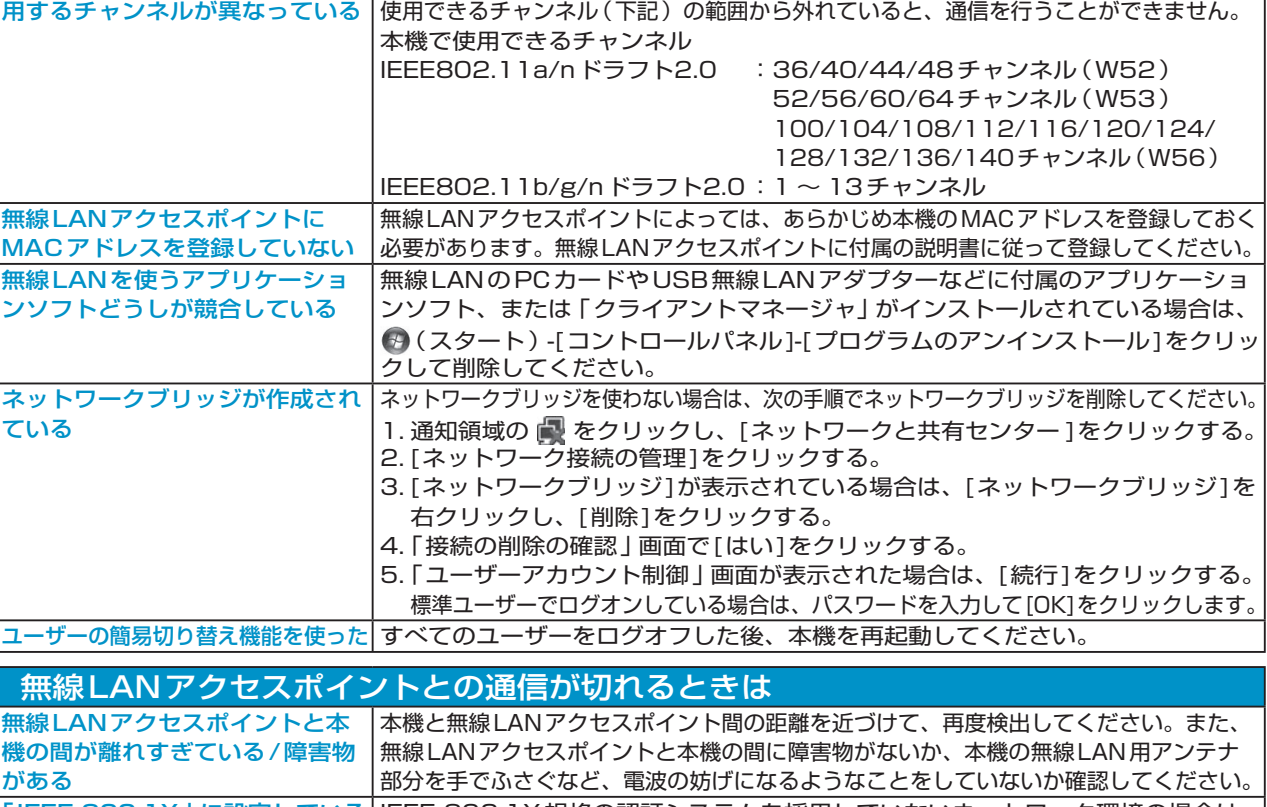

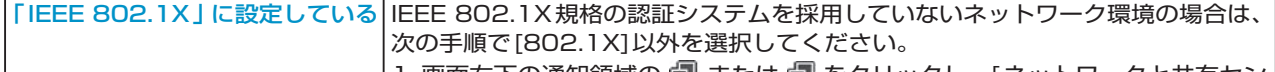

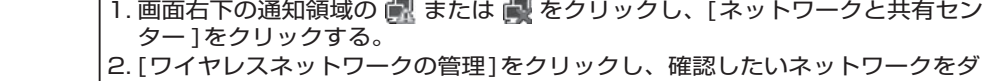

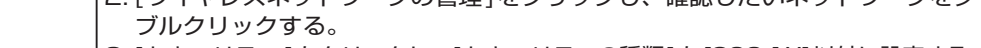

3. [セキュリティ ]をクリックし、[セキュリティの種類]を[802.1X]以外に設定する。 他のアクセスポイントと干渉して 本機が接続している無線LANアクセスポイントの他に、複数の無線LANアクセ いる スポイントがある場合は、各無線LANアクセスポイントにそれぞれ異なるチャン ネルを設定していることを確認してください。

ご覧ください。さらに詳しい、トラブルの現象 に合わせた対処方法、解決策を確認できます。

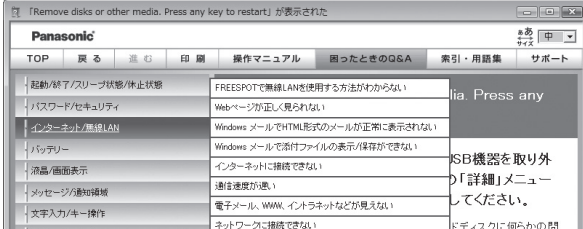